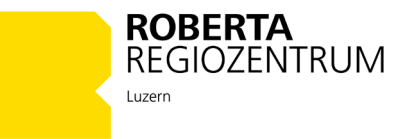

# **Programmübersicht Software EV3 Classroom**

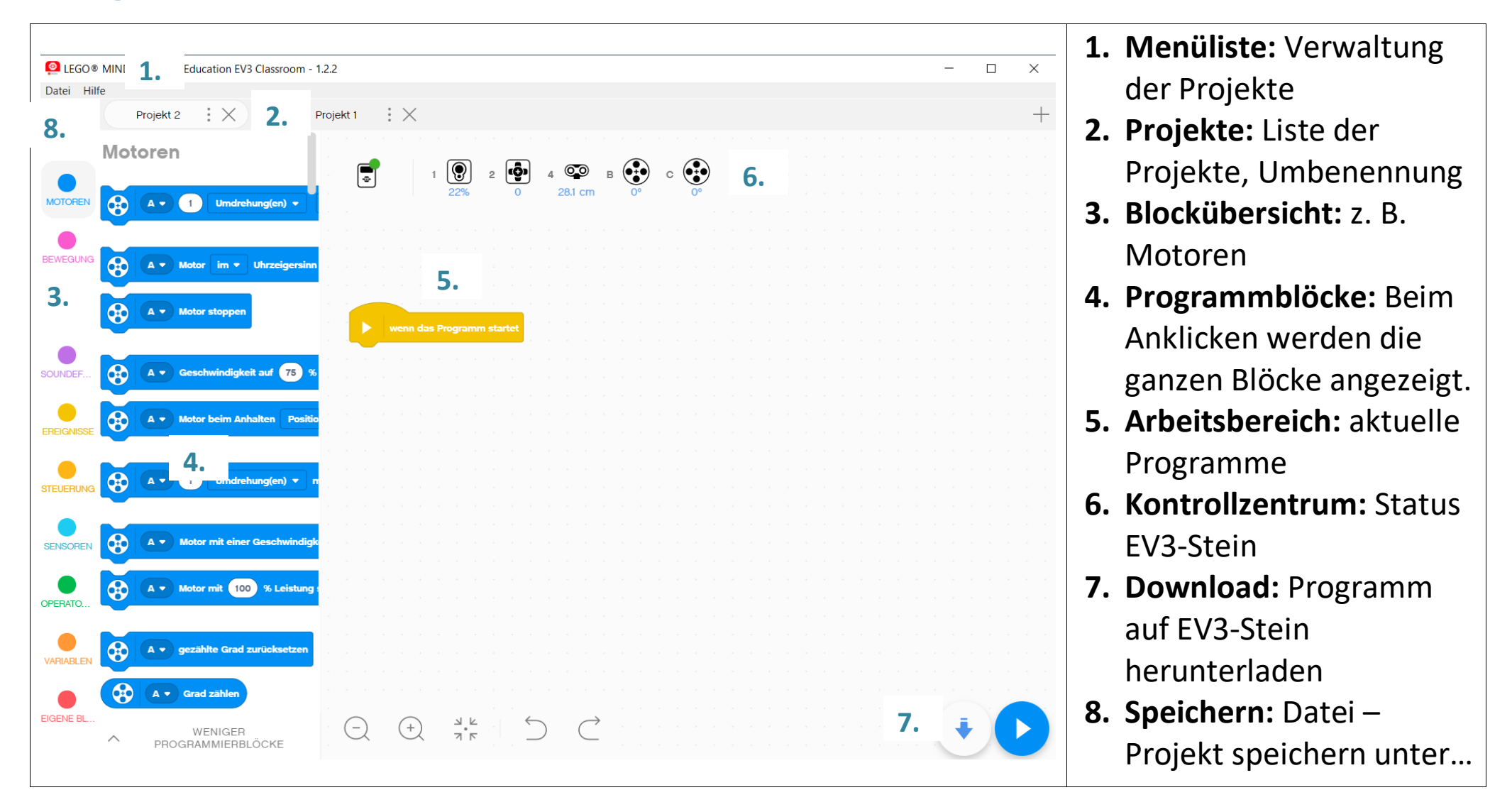

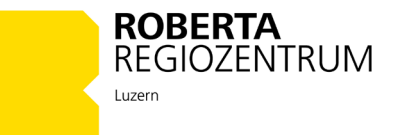

### **1. Neue Programmdatei öffnen und umbenennen**

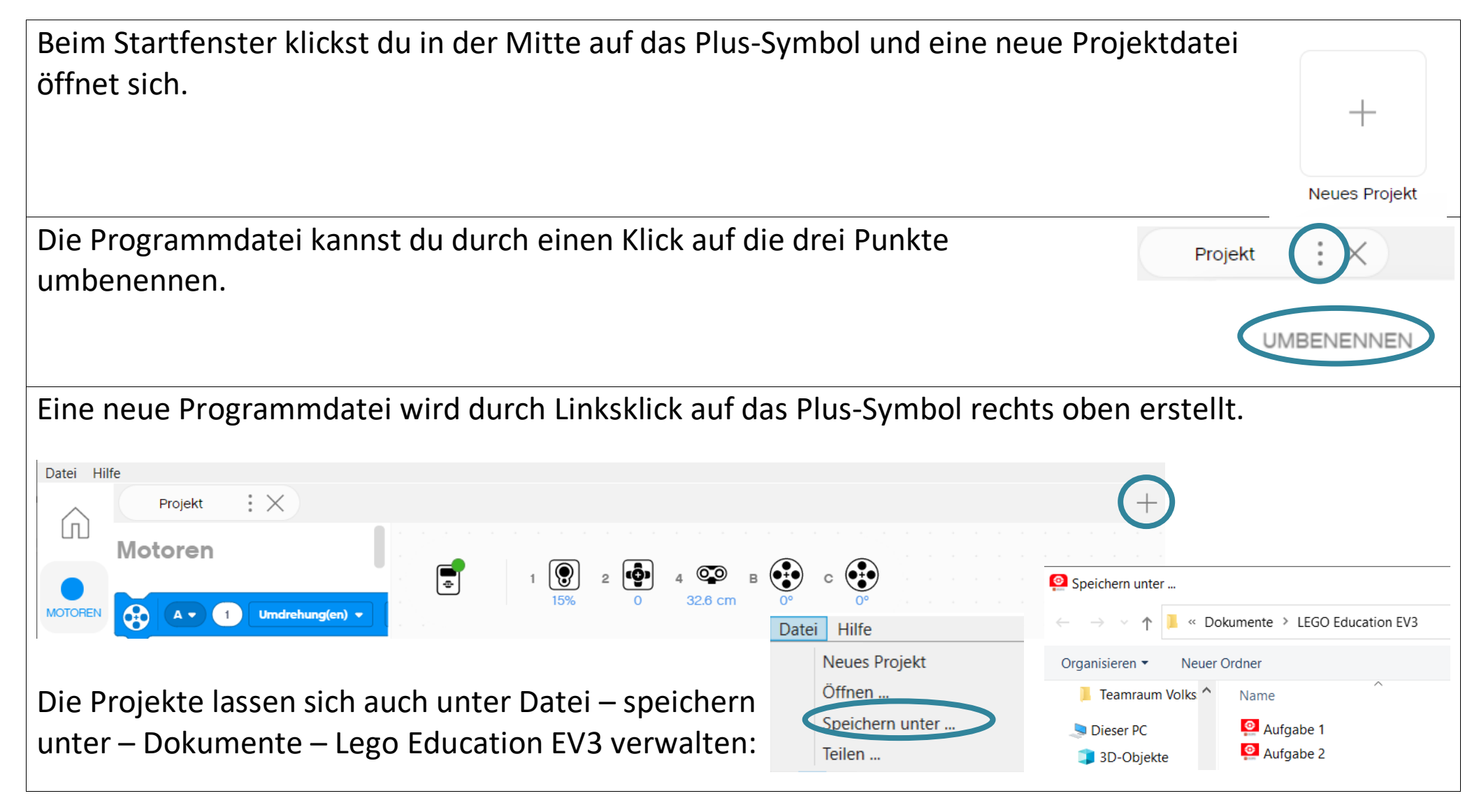

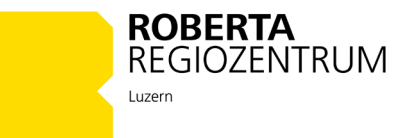

# **2. Blöcke zu einem Programm hinzufügen**

Einen Block fügst du ganz einfach per Drag & Drop hinzu (ziehen und ablegen). Dazu klickst du auf den gewünschten Block **(1)** und ziehst **(2)** ihn an die gewünschte Stelle. Dort legst du ihn ab **(3)**.

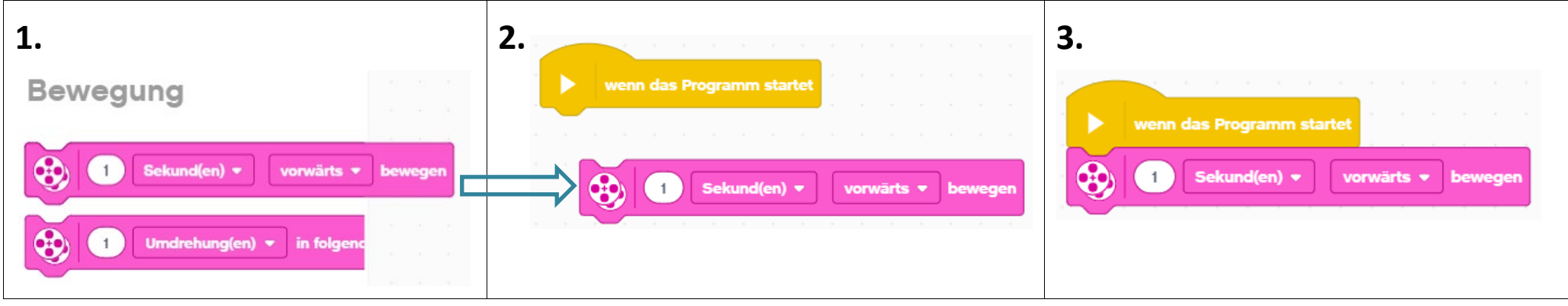

### **3. Blöcke löschen**

Brauchst du einen Block nicht mehr, wird er auch per Drag & Drop gelöscht. Dazu klickst du auf den unerwünschten Block **(1)** und ziehst **(2)** ihn ganz nach links zurück zu den Blöcken. Alternative: Den Block anklicken und *Delete* auf der Tastatur drücken.

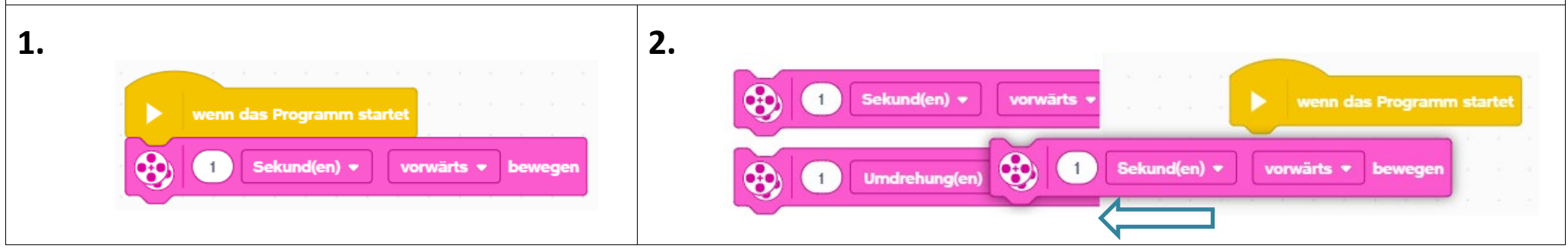

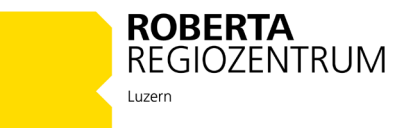

# **4. Wichtige Grundbefehle** *Aktionsblöcke*

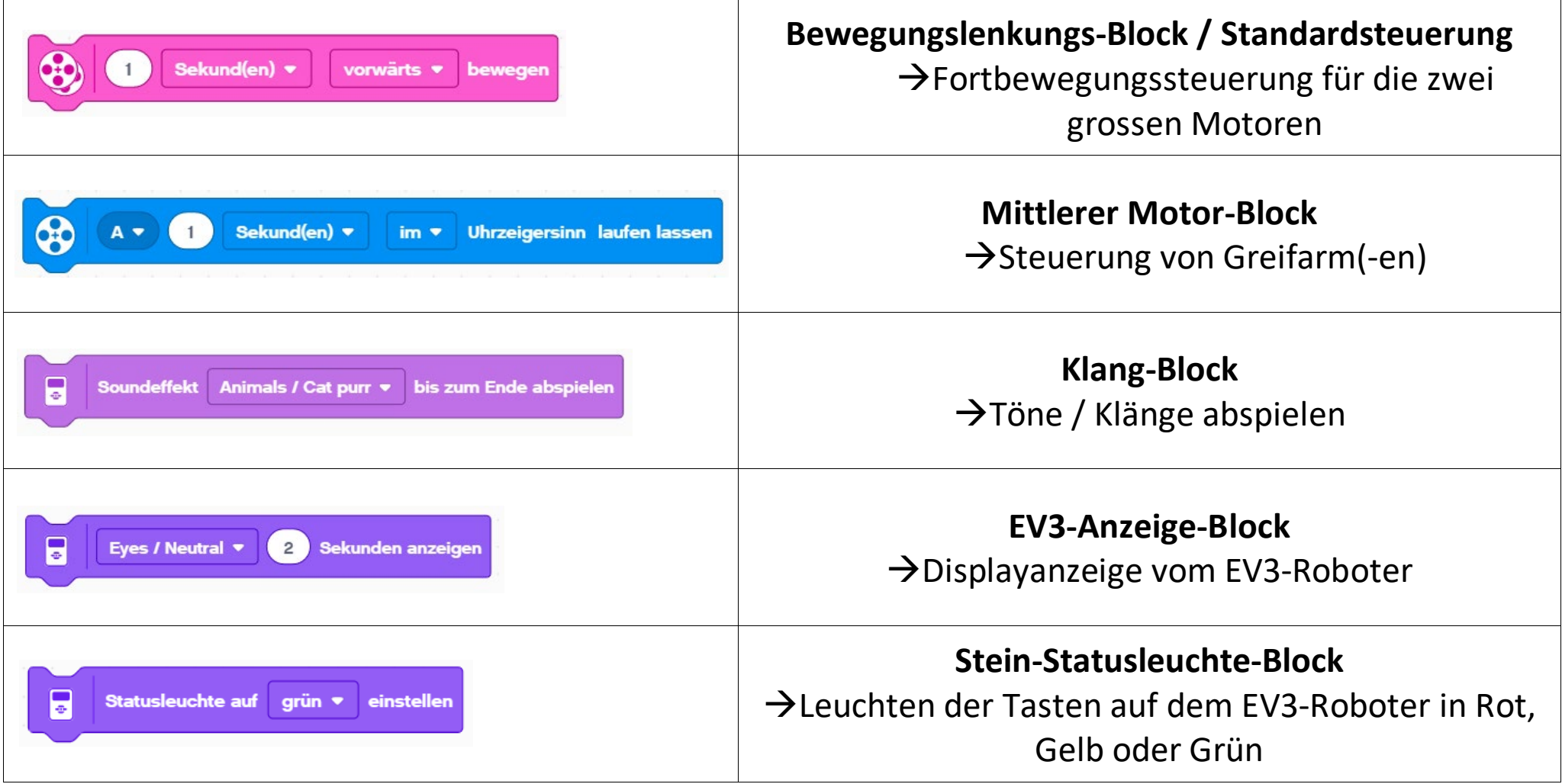

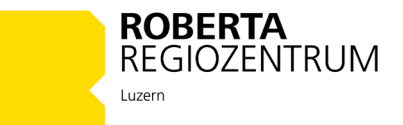

### *Programmablaufblöcke*

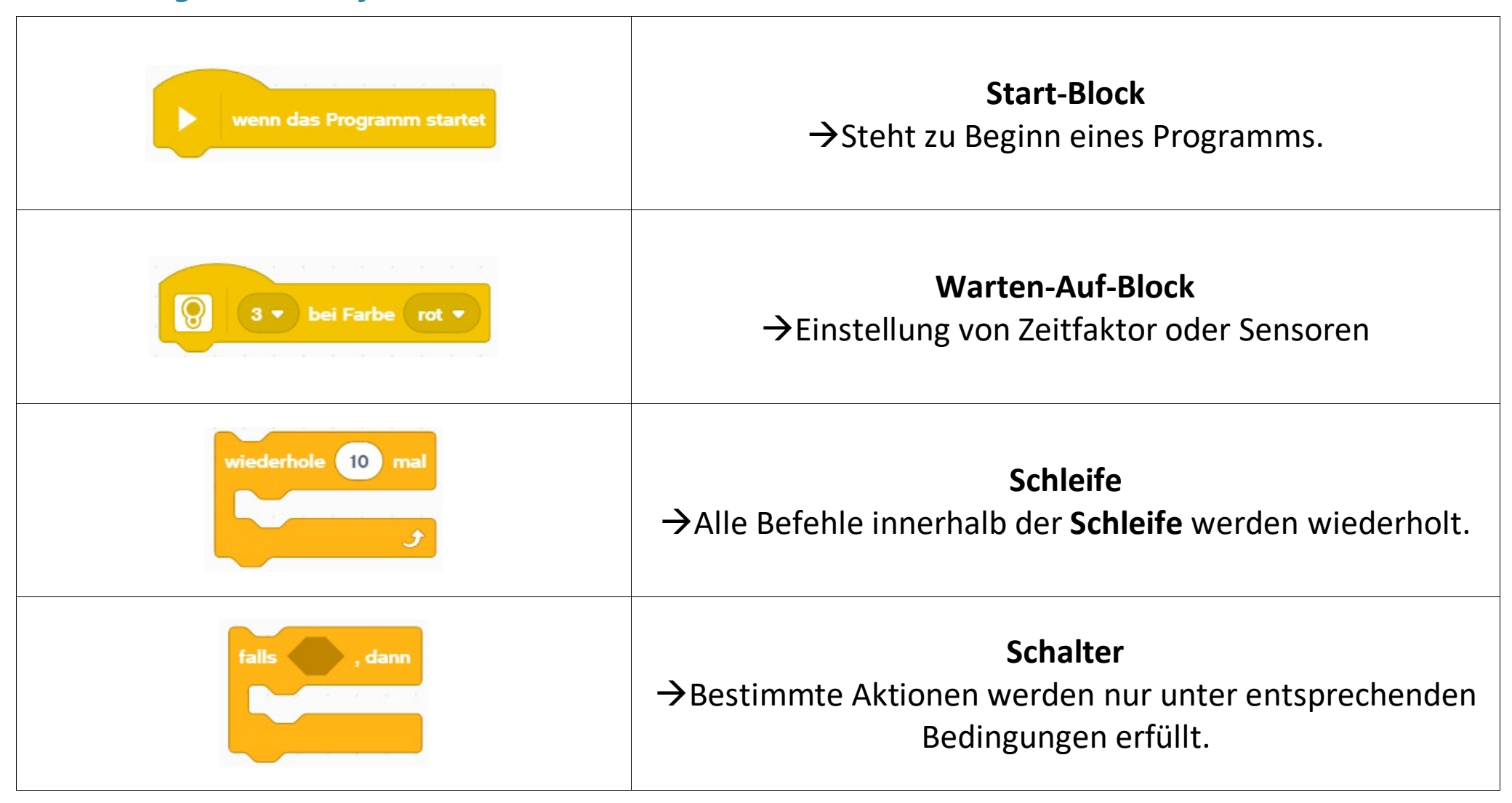

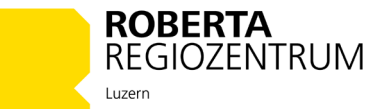

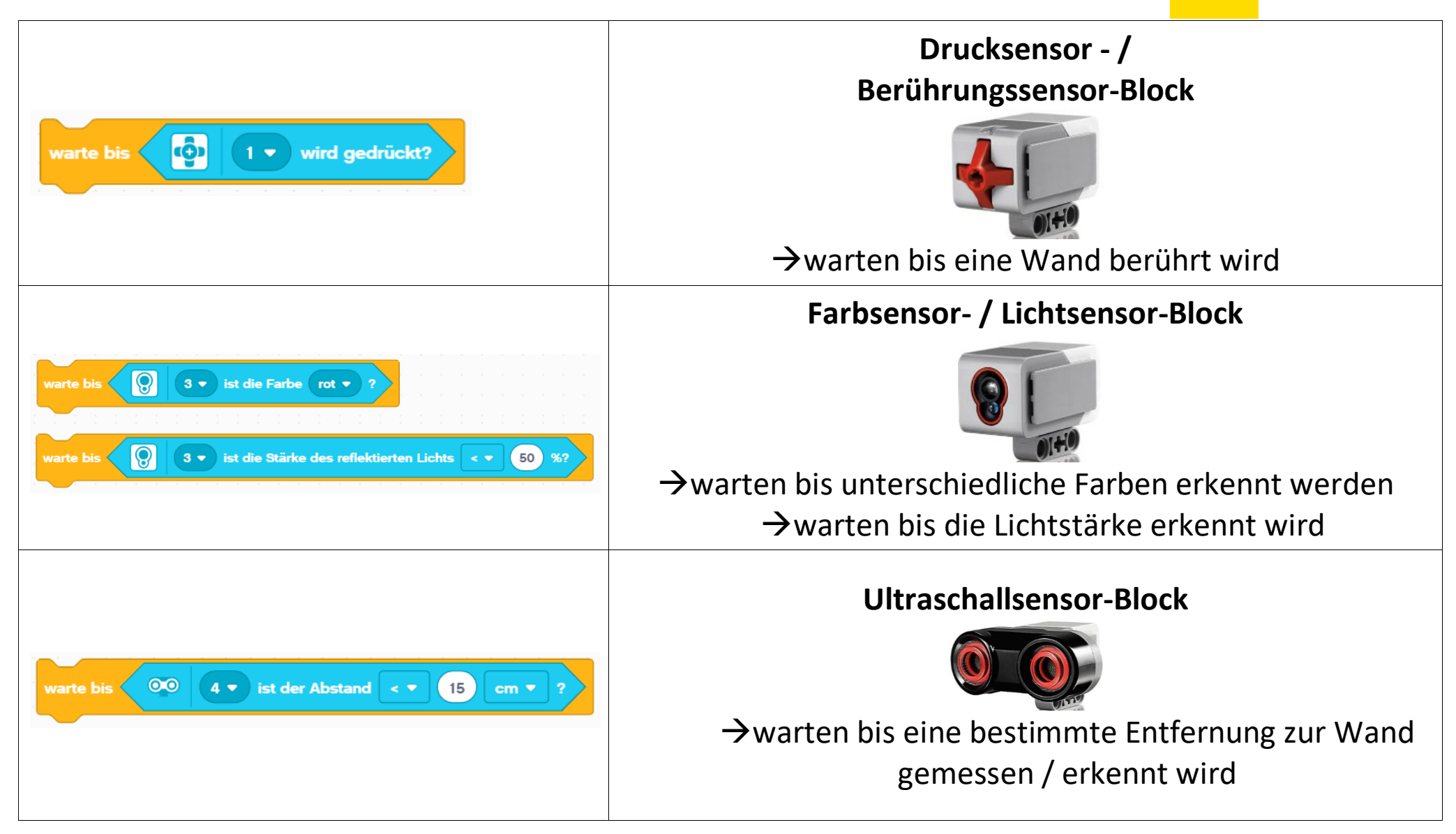

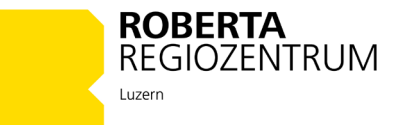

# **5. Programmierpaletten**

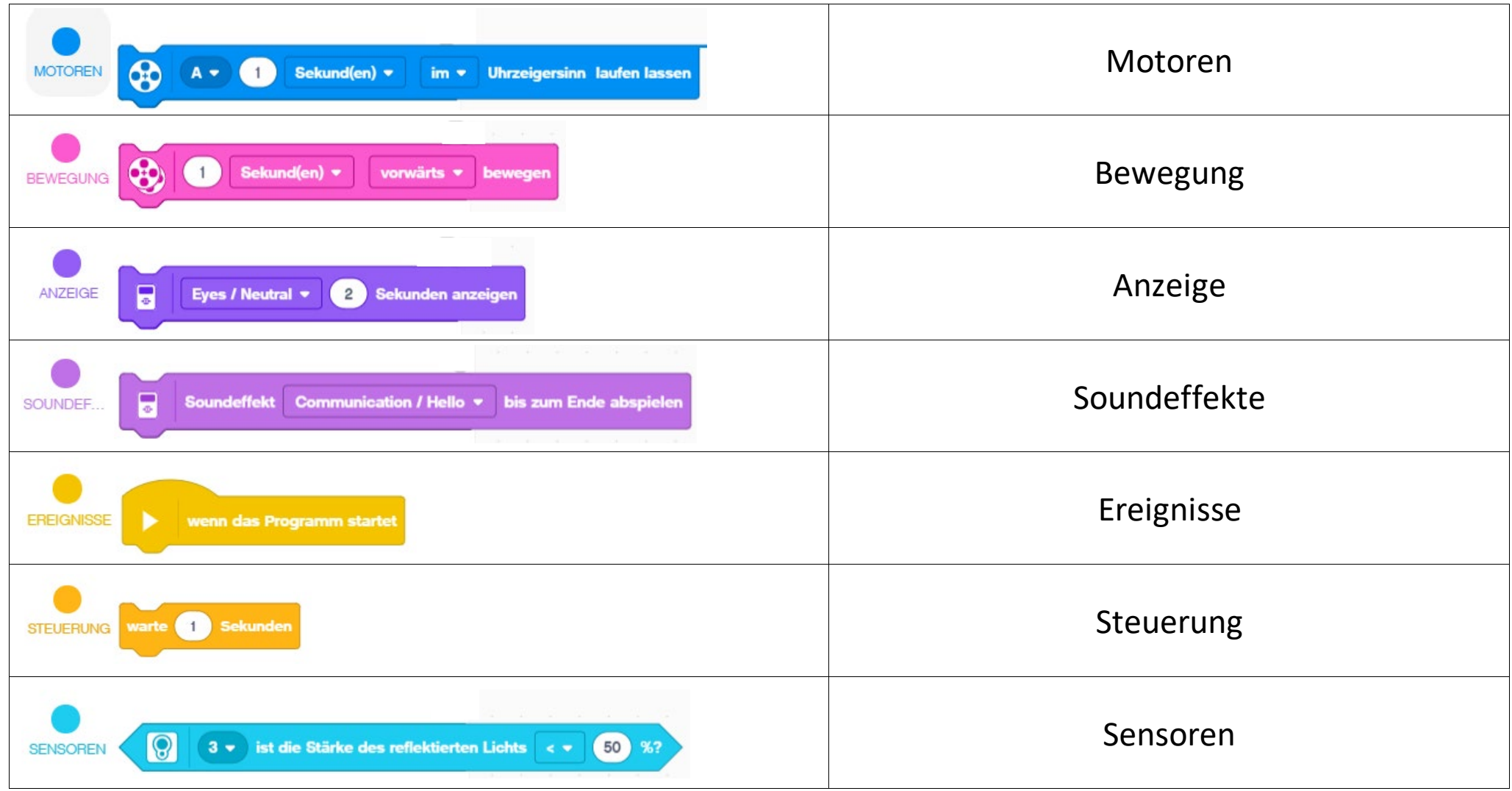

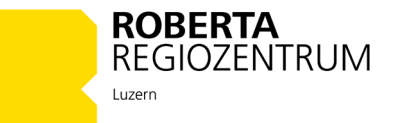

# **6. Der Programmiervorgang kurz erklärt**

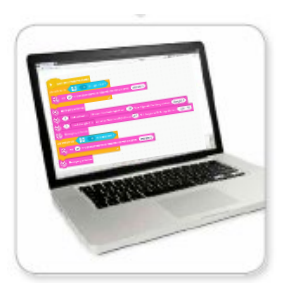

- 1. Programmiere dein Projekt am Computer mit der EV3-Software.
- 2. Nimm den EV3-Roboter und drücke die mittlere Taste, um den EV3-Stein einzuschalten.

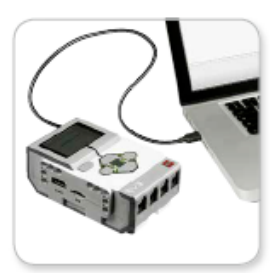

Verbindung per USB-Kabel

3. Schliesse den EV3-Roboter mit dem Verbindungskabel am Computer an (ein Ende am Roboter einstecken und das andere Ende am Computer-USB-Anschluss einstecken).

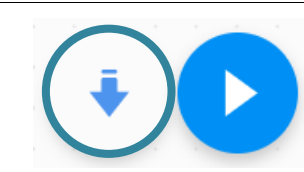

- 4. Lade nun das Programm vom Computer auf den EV3-Stein herunter (Downloadknopf rechts unten im Programmierfenster).
- 5. Stecke den EV3-Roboter aus und stelle ihn auf eine freie Bodenfläche.

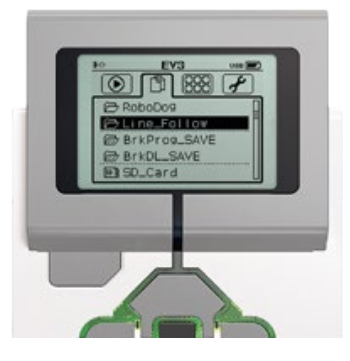

6. Wähle im Files-Ordner auf dem Roboter dein Programm aus und starte es mit dem mittleren Knopf.

7. Wiederhole die Vorgänge 1-6 bis zum funktionierenden Programm.

#### **Löschen von Programmen auf dem EV3- Stein**

Wähle den Ordner mit den gespeicherten Programmen (Files) aus, indem du 2x auf die Mitteltaste drückst. Dann erscheint die Papierkorbanfrage auf dem Display, die du mit der Mitteltaste bestätigen kannst.

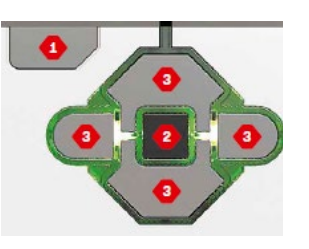

#### **Ausschalten des EV3-Steins**

Zum Ausschalten des EV3-Steins hältst du die Zurück-Taste (1) so lange gedrückt, bis der Ausschaltbildschirm eingeblendet wird und mit der Mitteltaste bestätigt werden kann.